# Configurazione della mappatura host sugli switch impilabili serie Sx500 Ī

## Obiettivo

Il DNS (Domain Name System) converte i nomi dei siti Web nell'indirizzo IP del server che ospita il sito Web. È possibile configurare più server DNS sullo switch per risolvere gli indirizzi IP. Lo switch salva i nomi di dominio richiesti con maggiore frequenza acquisiti dai server DNS in una cache DNS locale. È possibile salvare fino a 64 indirizzi statici, 64 indirizzi dinamici e una voce dinamica aggiuntiva per ciascun indirizzo IP configurato sullo switch da DHCP. Lo switch tenta di far corrispondere i nomi di dominio prima alle voci statiche, quindi a quelle dinamiche se l'operazione ha esito negativo e quindi richiede ai server DNS configurati se non riesce a trovarli negli indirizzi mappati.

Questo articolo spiega come configurare la mappatura host sugli switch serie Sx500 impilabili in modo che i nomi di dominio noti possano essere mappati sui rispettivi server.

## Dispositivi interessati

·Switch Stack Serie Sx500

#### Versione del software

·v1.2.7.76

### Imposta mapping host

Passaggio 1. Accedere all'utility di configurazione Web e scegliere Configurazione IP > Sistema dei nomi di dominio > Mapping host. Si apre la pagina Mapping host.

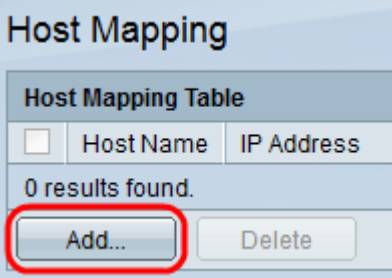

Passaggio 2. Per aggiungere un mapping host, fare clic su Add (Aggiungi). Si apre la pagina Aggiungi mapping host.

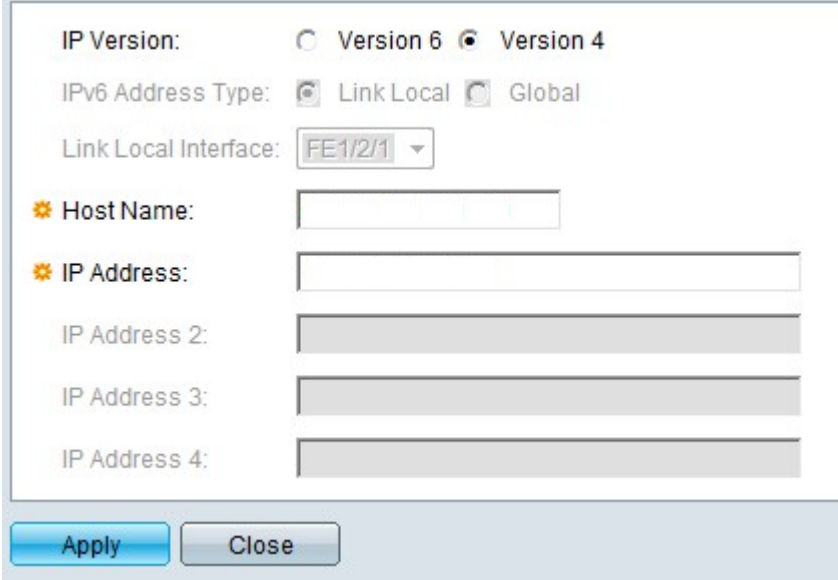

Passaggio 3. Nel campo Versione IP fare clic sul pulsante di opzione Versione 4 o Versione 6 in base al tipo di indirizzo IP dell'host (IPv4 o IPv6).

Nota: Se l'interfaccia IPv6 non è attivata, è possibile che non sia disponibile l'opzione per la versione 6. Per ulteriori informazioni, fare riferimento all'articolo Configurazione dell'interfaccia IPv6 sugli switch impilabili serie Sx500.

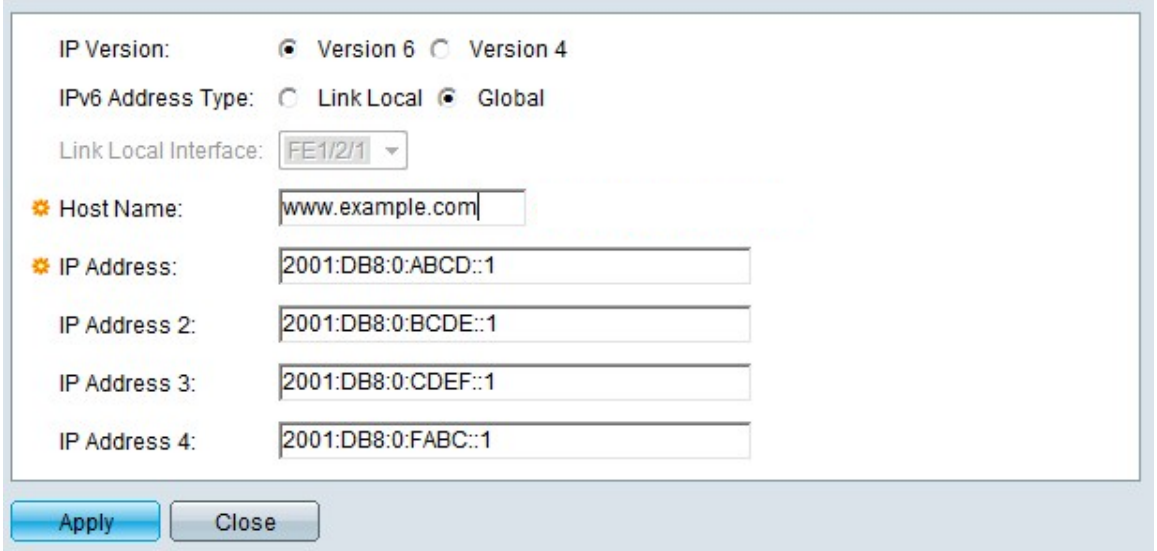

Passaggio 4. Se nel passaggio 3 è stato scelto IPv6, fare clic su uno dei pulsanti di opzione Tipo di indirizzo IPv6.

·Collegamento locale: l'indirizzo IPv6 identifica gli host su un singolo collegamento di rete. Un indirizzo locale del collegamento non è instradabile e può essere utilizzato per la comunicazione solo nella rete locale.

·Globale — L'indirizzo IPv6 è un tipo di IPv6 unicast globale visibile e raggiungibile da altre reti.

Passaggio 5. Se per il tipo di indirizzo IPv6 si sceglie Collega locale, scegliere l'interfaccia di ricezione dall'elenco a discesa Collega interfaccia locale. Nell'elenco potrebbero essere visualizzati i prefissi di tutte le interfacce disponibili. Il prefisso predefinito è FE80, un'interfaccia locale non instradabile.

Passaggio 6. Nel campo Nome host, immettere un nome di dominio valido composto da un

massimo di 158 caratteri.

Passaggio 7. Nel campo Indirizzo IP, immettere l'indirizzo IP dell'host. Questa voce dipende dalla versione IP su cui si è fatto clic nel campo Versione IP.

Nota: Se si è fatto clic sulla versione 6 al passaggio 3, è possibile immettere fino a quattro indirizzi IP (1 indirizzo attivo e 3 indirizzi di backup). Questa opzione non è disponibile in IPv4.

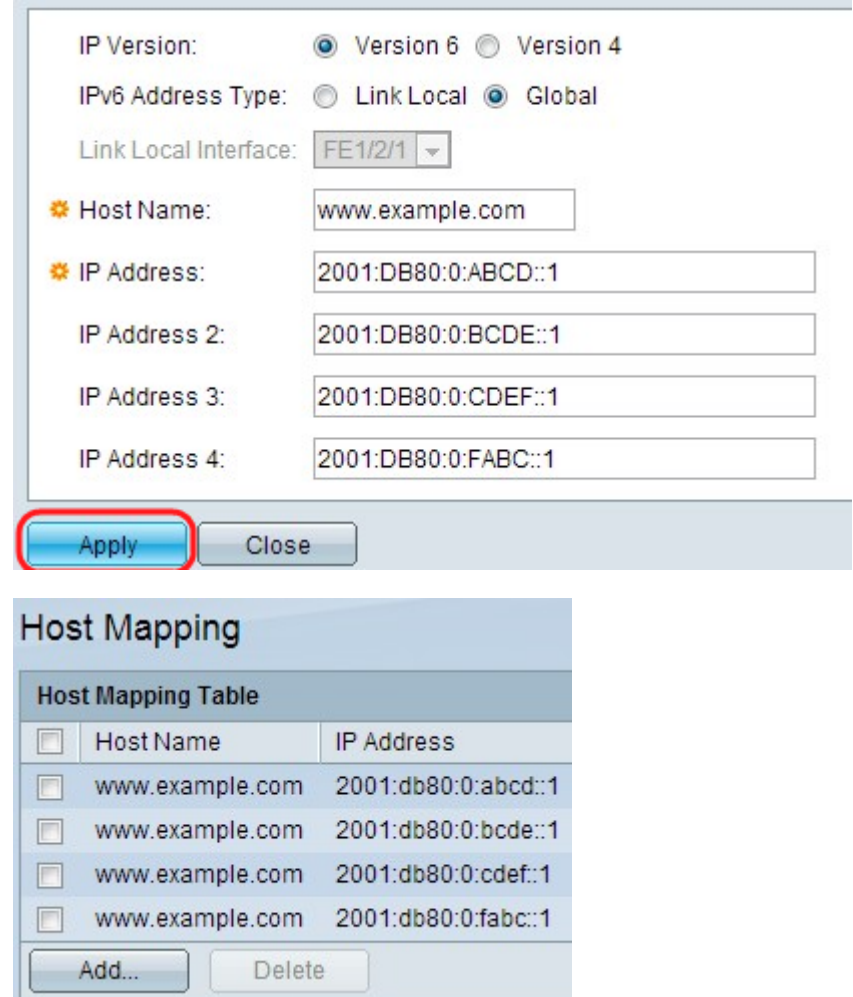

Passaggio 8. Fare clic su Apply nella parte inferiore della finestra per salvare le impostazioni. Le impostazioni vengono applicate.

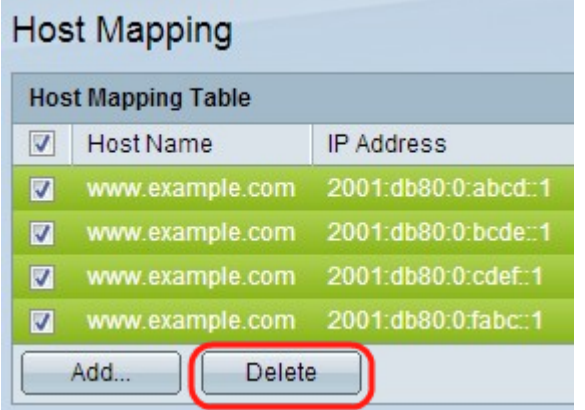

Passaggio 9. (Facoltativo) Per eliminare un nome host, selezionare un nome host e fare clic su Elimina. Questa azione elimina l'intera tabella creata insieme agli indirizzi IP di backup.